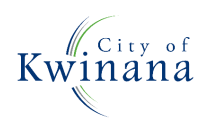

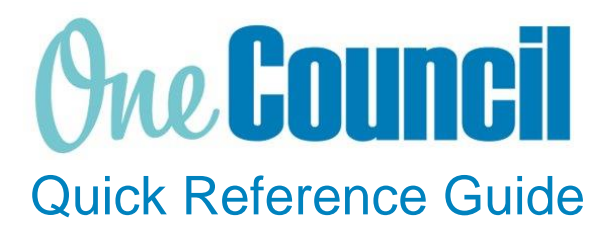

## **FINANCE** Cost Centre Budget Report

**Need help? Ask for your friendly Change Champion**

### **Overview**

The Cost Centre Budget Report displays financials for a single selected cost centre for all projects.

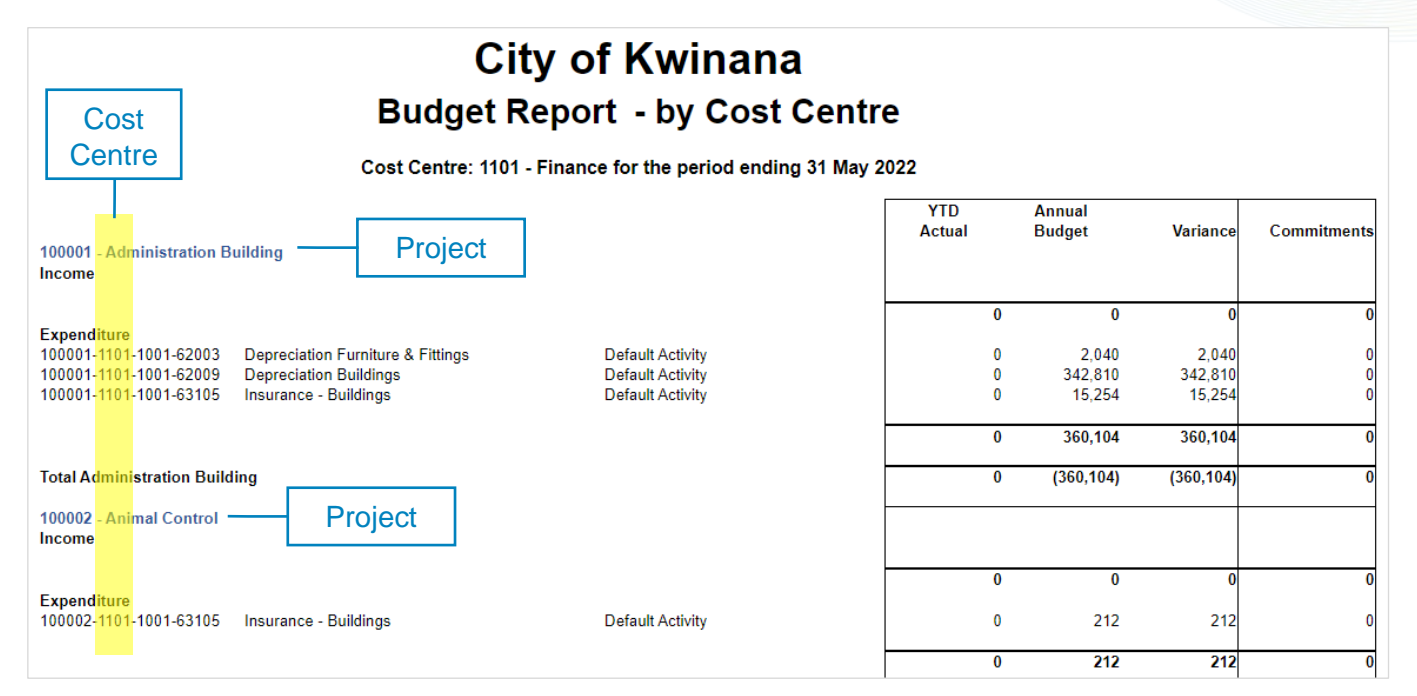

## Launch Cost Centre Budget Report

 $(1)$  Launch function:

- Enterprise Search: Cost Centre or
- Go to **My** tab
- a) **Reports** tab
	- b) Select **Cost Centre Budget Report**

Reports (3)

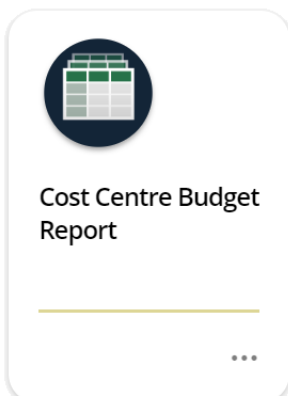

② Enter the following. Fields with a red asterisk \* are mandatory:

- a) **Description:** Name of the report (e.g. Budget vs Actual)
- b) **Category:** (e.g. Budget vs Actual)

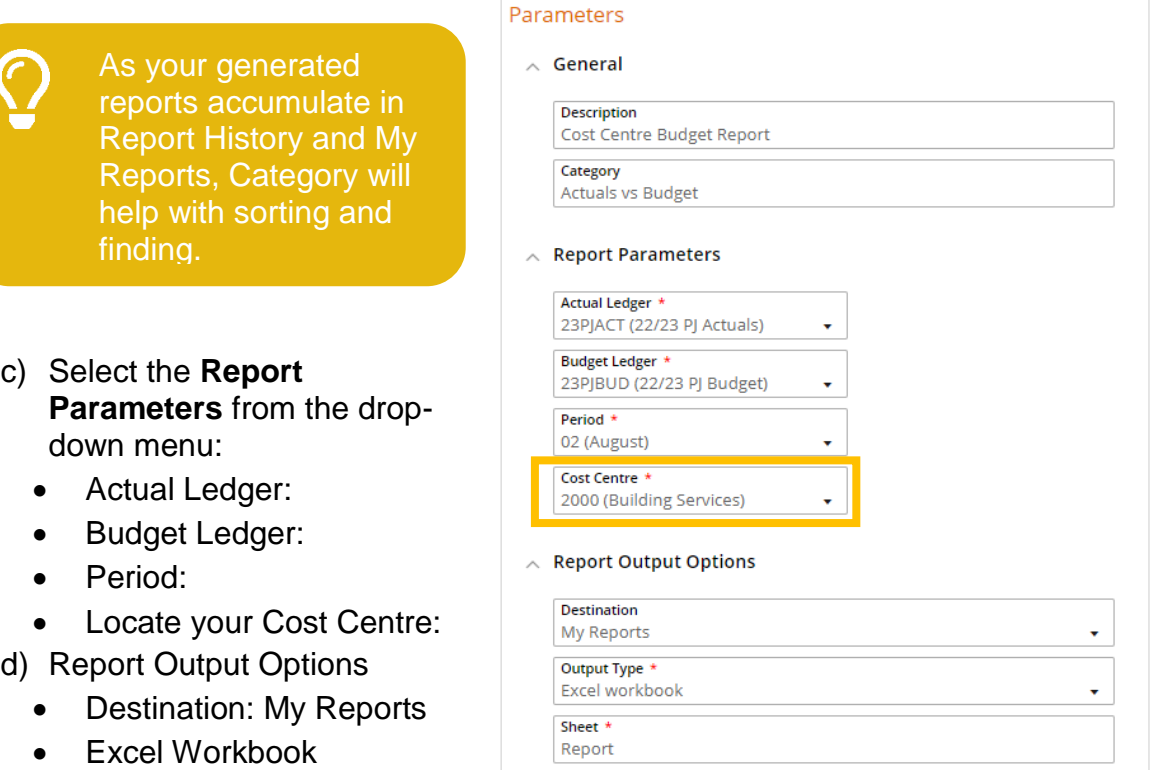

Sheet: Report

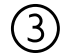

#### ③ Select **Run**

The report begins processing

Run

**Started 15:14:05** Please Wait...

#### $(4)$  Once completed, a preview is displayed

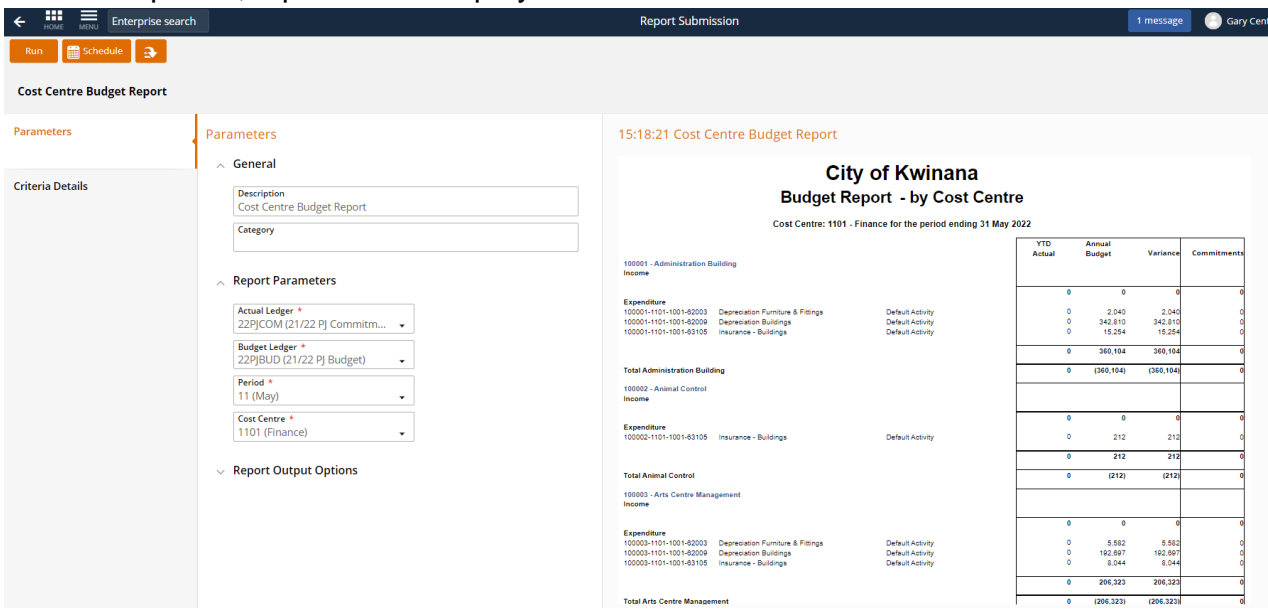

 $(5)$  Select the following:

- Down arrow to download file
- Click the eye icon to launch the Report Viewer

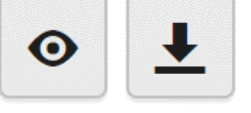

The will also be saved in My Reports which can be accessed from:

- Action Menu
- Home Page

#### ⑥ In the Report Viewer, click on a YTD Actual figure to view transactions

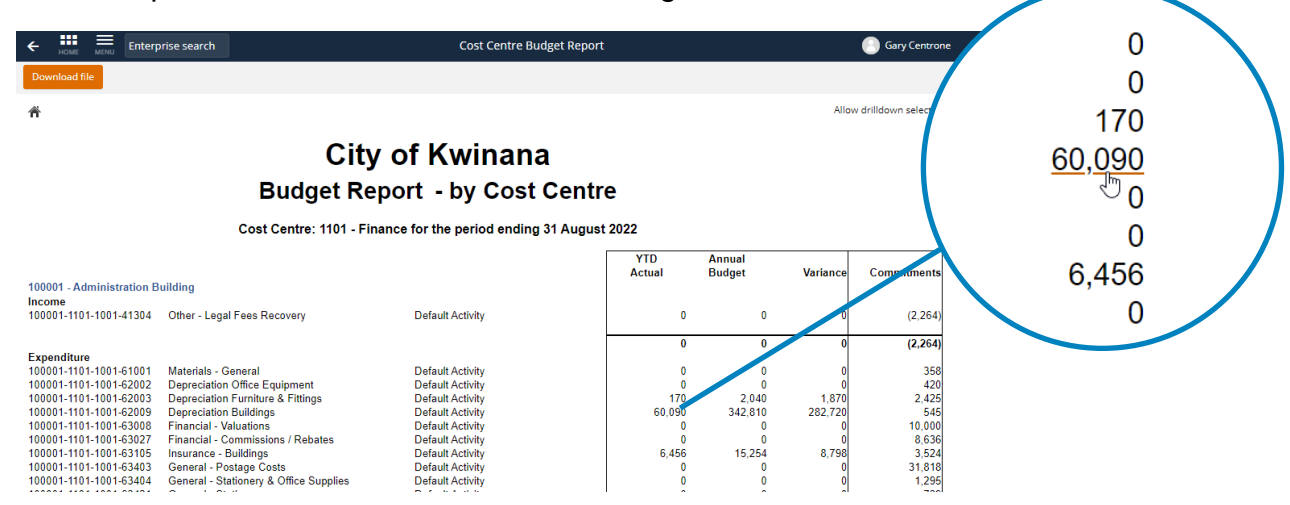

## My Reports

All reports generated will be stored in My Reports.

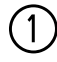

# ① Launch function:

- Enterprise Search: My Reports or
- Go to **My** tab
	- Select My Reports

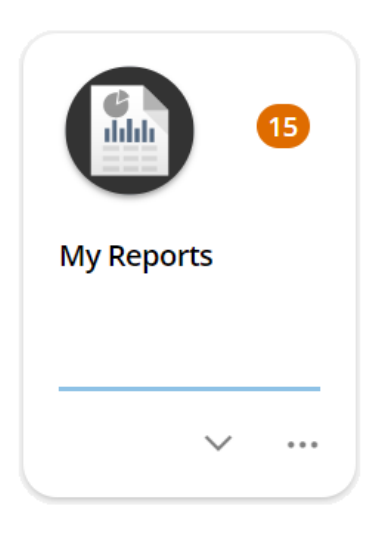

( $\overline{2}$ ) List of all generated reports display. Select the action menu on a report to:<br>• Re-run (same criteria with up to date data – original is saved new report

• Re-run (same criteria, with up to date data – original is saved, new report created)

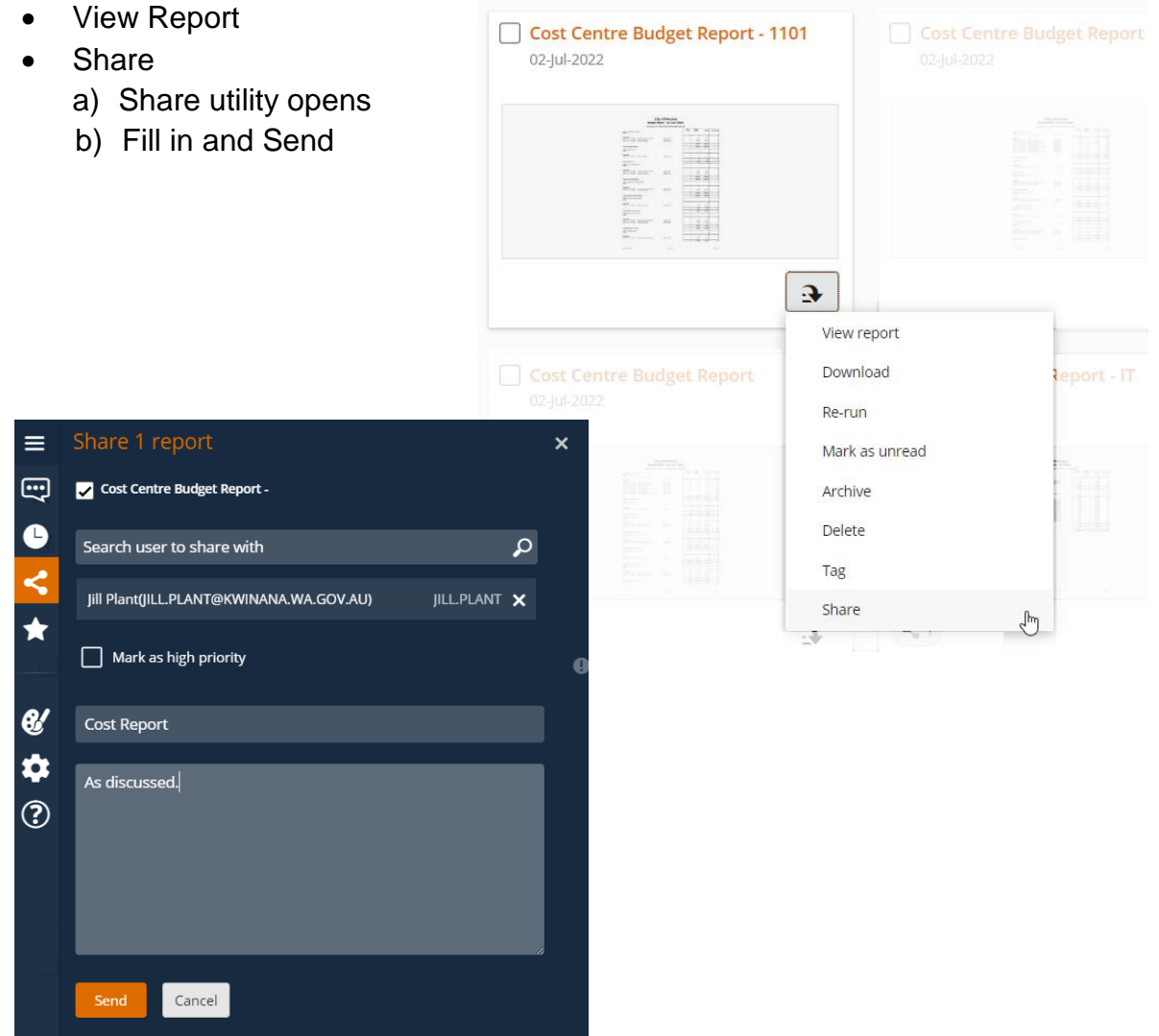

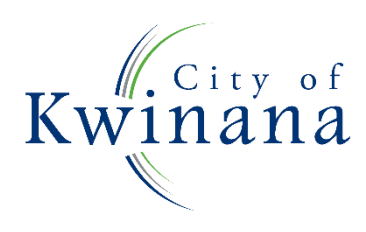